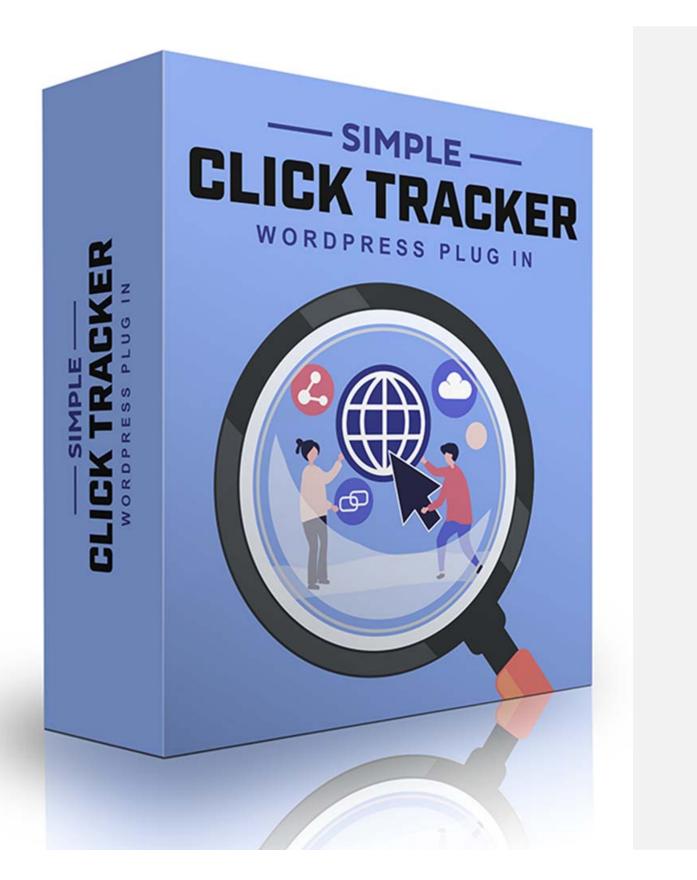

## Simple Click Tracker Installation Guide

Brought to you by: NAMS, Inc. Team | Tools | Training

June 2022 Version 6+

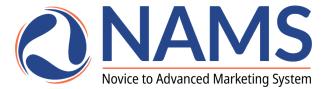

pg. 2 MyNAMS Insiders Club

#### **Table of Contents**

| Simple Click Tracker Installation Guide | 1   |
|-----------------------------------------|-----|
| Welcome                                 | 3   |
| After purchase, what's next?            |     |
| Login and Download the Product          | 6   |
| Installation                            |     |
| Settings                                | .13 |
|                                         | -   |

Commented [ja1]: Update ToC

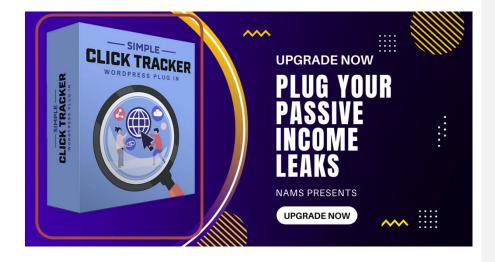

pg. 3 MyNAMS Insiders Club

#### Welcome

I'm David Perdew, the CEO and Founder of NAMS, Inc. We've focused on delivering real solutions from Day 1 (many years ago) when we began NAMS. We've narrowed our focus to 3 broad areas:

#### **Team | Training | Tools**

Welcome! You're a part of the Team now. And this Installation Guide will help you install the tool – <u>Simple Click Tracker</u>. Let's get started.

Hope you enjoy it.

David Perdew

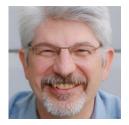

pg. 4 MyNAMS Insiders Club

## After purchase, what's next?

Once you've completed your cart purchase of SCT, you'll receive 2 emails from NAMSToolkit.com.

1) The first asks you to confirm your purchase by clicking the link. That ensures you receive notices of updates and special tips on using the tool.

| $\square$ | Prima | iry                       | Social 13 new Promotions 1 new Bad Bath & Beyond +                                                                     |          |
|-----------|-------|---------------------------|----------------------------------------------------------------------------------------------------|----------|
|           | <     | NAMS Tool Kit             | Your Product Access Details Are Inside - Hi Jennifer Welcome! MMS ToolKit is the home of: Simple Click Tracker         | 10:12 am |
|           |       | Ben Adkins                | Why FB bought Instagram (and why it matters to us) - The Instagram/Facebook Story A couple of years back Fi            | Jun 7    |
|           |       | David Perdew              | [30DC Affiliate Marketing] Day 7 - Know.Like. Trust - Hey there- Today is the first inspiration day of this 30 Day Afl | Jun 7    |
|           |       | JVZoo.com System          | [JVZoo] Affiliate Request Approved - David Perdew has approved you as an affiliate for: Simple Video Manageme          | Jun 6    |
|           |       | Dropbox                   | David and 1 other made changes in your shared folders - Here's what happened in your shared folders last week          | Jun 6    |
|           |       | LastPass                  | LastPass Enterprise Notification: You have been added to a shared folder - You have been added to a shared folder I    | Jun 6    |
|           |       | Ben Adkins                | The Awesome Underbelly of Instagram - "How in the World could you use a mobile app, that only allows you to post       | Jun 6    |
|           |       | David Perdew              | [30DC Affiliate Marketing] Day 6 - Is There Room for Improvement? - Good Morning- Now that you've played aro           | Jun 6    |
|           |       | Citi® Hilton HHonors™ Ca. | Change in your limit - Citi®   HILTON HHONORS Security zone: Jennifer L Perdew Member since: 2012 Account e            | Jun 6    |
|           |       | Facebook Ads Team         | Your Facebook Ads Receipt (Account ID: 24560892) - Summary AMOUNT BILLED \$250.23 USD DATE RANGE N                     | Jun 5    |
|           |       | David Perdew              | [30DC Affiliate Marketing] Day 5 - The Land of Spreadsheets - Hey there- Have you looked at yesterday's spread         | Jun 5    |
|           |       | Jenn from PicMonkey       | Best of the week: better vacation photos, Text Effect tutorial & LinkedIn photo tips - Right here, right now, you      | Jun 5    |
|           |       | David Pardow              | [20DC Affiliate Marketine] Day 4. Deep Arithmetic Make Your Meed Hurt? Hey there. Some people claim they               | lun 4    |

- 2) The second contains your member login information including:
  - a. Username
  - b. Password
  - c. And Member Site Link

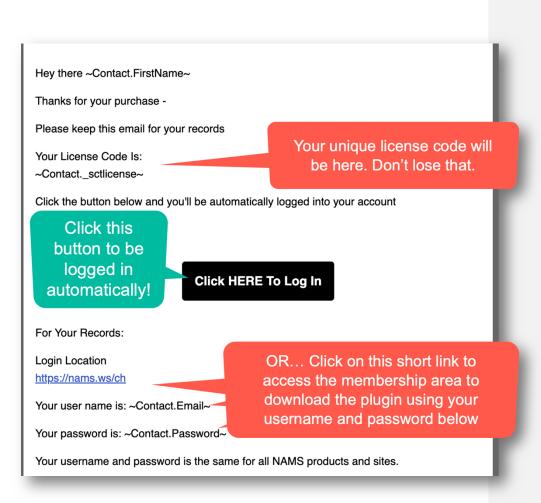

Click the member access link and you'll land on the member site login page in your membership area.

You'll go directly to the download and license page.

Download your plugin and save it to a directory you'll remember. Bookmark this page so you can come back to it easily.

This is where you'll find your license key as well.

pg. 6 <u>MyNAMS Insiders Club</u>

|                                                   | Your Account        | Your Products      | Free Resources 👻         | My NAMS Blog | NAMS Toolki |
|---------------------------------------------------|---------------------|--------------------|--------------------------|--------------|-------------|
|                                                   | Self-Hosted Click T | Tracking Technolog | y To Use In Your Busine  | 255          |             |
|                                                   |                     |                    |                          |              |             |
| First Things First:<br>Your WordPress License Key | ls:                 | Your license       | key is here.             |              |             |
| -                                                 | ls:<br>License Key  | Your license       | key is here.<br>Expiry l | Date         |             |
|                                                   |                     | Your license       |                          | Date         |             |

In addition to the Simple Click Tracker software, you'll get access to MORE than 30 other training tools.

The adventure begins.

pg. 7 MyNAMS Insiders Club

# Login and Download the Product If You Didn't Get to the Download Page Automatically

If you didn't click the direct login link, go to the page indicated in your email and log in with username and password to input into the login widget the Learning Center.

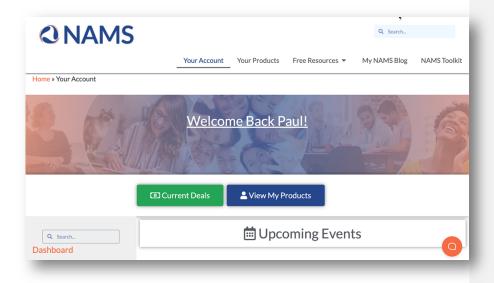

The next screen is an access screen. Click on the "View My Products" link to go to the software download page.

Scroll to the Software tab as shown below. We have many software products, but you'll see the Simple Click Tracker tool as well. Click the box.

pg. 8 <u>MyNAMS Insiders Club</u>

| Dashboard                           |   | Your Account Your Prod | ucts Free Resources 🔻 | My NAMS Blog | NAMS Toolki |
|-------------------------------------|---|------------------------|-----------------------|--------------|-------------|
| My Purchases Manage My Account      | • | <u>.</u>               | Your Product          | S            |             |
| All NAMS Products<br>Free Resources | • | <b>C</b> Software      |                       |              |             |
| 🗙 Top Tools                         |   |                        |                       | CLI          | SIMPLE      |
|                                     |   |                        |                       | DUDY TRACKER | THALKER     |
|                                     |   |                        |                       | 1            |             |

If you purchased from an affiliate who provided additional bonuses, you'll have to redeem those bonuses from that affiliate.

Download your plugin to your computer.

Save it in a place where you'll find it in just a few minutes when you're ready to install.

IMPORTANT: Make sure that you see your license key on this page.

You'll need that key to complete the plugin install. Keep it handy.

### Installation

The Simple Click Tracker plugin installs like most other WordPress plugins. Simply and successfully.

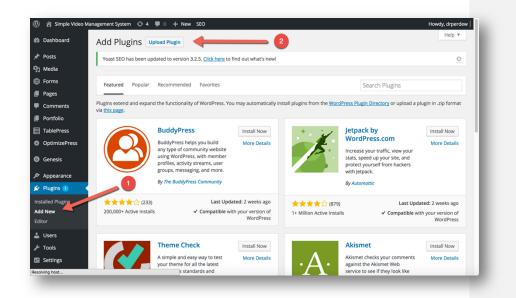

After you've downloaded the plugin, you'll upload the zip file titled "simple\_click\_tracker.zip"

Login to your WordPress backend – most people use the WP\_Admin login to access the plugins.

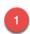

You'll see "Plugins" on the left column. If you click on that, you'll see a sub-menu that includes "Add New" – Click that.

The screen above will come up with the heading at the top "Add Plugins."

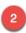

Next, click "Upload Plugin" to go to the next page.

pg. 10 MyNAMS Insiders Club

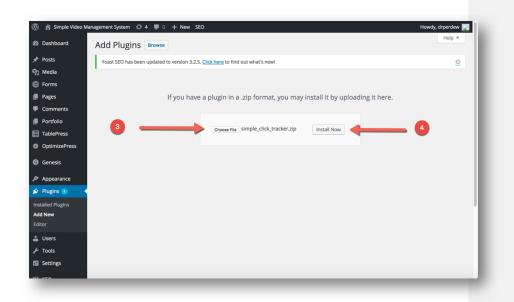

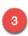

On the next page, shown above, you'll select the plugin file to upload from your computer with the "Choose File" button.

Remember, you downloaded to a folder and saved the zip file. You don't have to do anything to the zip. Just choose the file - "simple\_click\_tracker.zip"

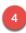

Once you've selected the file and it is displayed as shown above, click the "Install Now" button.

pg. 11 MyNAMS Insiders Club

# Installing Plugin from uploaded file: simple\_click\_tracker.zip Unpacking the package... Installing the plugin... Plugin installed successfully. Activate Plugin | Return to Plugins page

The next screen above displays and usually it only takes a few seconds for it to complete loading the zip.

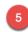

When you see the "Activate Plugin" link, click that and the plugin will be activated, but you're not done yet.

Now, we get to licensing to make it functional.

| 🔄 Plugins 🕦 🛛 🧹                                                            | Deactivate Edit                                                   | Version 1.9   By Carrowson   Visit plugin site   Check for updates                                                                                                    |
|----------------------------------------------------------------------------|-------------------------------------------------------------------|----------------------------------------------------------------------------------------------------|
| I <b>nstalled Plugins</b><br>Add New<br>Editor                             | Simple Offer Management System<br>Deactivate   Edit               | Simple OMS uses shortcodes to show/hide page or post content within another page or post, or inline content, based on<br>the number of visits.<br>Version 2.0   By NAMS   Visit plugin site                                                                     |
| 🖁 Users<br>🐔 Tools                                                         | Simple Video Management System<br>Deactivate   Edit               | Simple Video player that just works<br>Version 5.1   By David Perdew   Visit plugin site   Check for updates                                                                                                    |
| Settings                                                                   | TablePress<br>Deactivate   Edit   Plugin page                     | Embed beautiful and feature-rich tables into your posts and pages, without having to write code.<br>Version 1.7   By Tobias Bäthge   View details   FAQ   Documentation   Support   Donate                                                                      |
| <ul> <li>InstaMember</li> <li>BackupBuddy</li> <li>Simple Video</li> </ul> | WP-Optimize<br>Optimizer   Settings   Deactivate   Edit           | This plugin heips you to keep your database clean by removing post revisions and spams in a blaze. Additionally it allows<br>you to run optimize command on your WordPress core tables (use with caution).<br>Version 1.8.9.10   By Buhani Rabin   View details |
| Simple Click<br>Tracker                                                    | Yoast SEO<br>FAQ   Premium Support   Settings   Deactivate   Edit | The first true all-in-one SEO solution for WordPress, including on-page content analysis, XML sitemaps and much more.<br>Version 32.5   By Team Yoast   View details                                                                                            |
| Simple OMS                                                                 | Plugin                                                            | Description                                                                                                    |

Simple Click Tracker now shows up in the left sidebar and in the "Installed Plugins" section.

pg. 12 MyNAMS Insiders Club

| 1  | 🔏 Free Success            | Tips 📀 5 🛡 0 🕂 New 📢 🚺 UpdraftPlus Howdy, I               |
|----|---------------------------|-----------------------------------------------------------|
| Ø  | Dashboard                 | NAMS                                                      |
| *  | Posts                     | Norice to Advanced Marketing System                       |
| 91 | Media                     |                                                           |
| ۲  | Pages                     | License Key                                               |
| •  | Comments                  |                                                           |
| G  | Genesis                   | Enter Valid License Key To Activate Plugin.               |
| ×  | Appearance                | Activate                                                  |
| Ń  | Plugins                   |                                                           |
| 4  | Users                     |                                                           |
| æ  | Tools                     | Retrieve the License Key from                             |
| 53 | Settings                  | your email and input exactly here.<br>Then click Activate |
| Ç/ | Yoast SEO 🚺               |                                                           |
|    | Simple Affiliate<br>Tools |                                                           |
| ₽  | Upload Filesize           | Retrieve the License Key from                             |
|    | Simple Video              | your email and input exactly here.                        |
| C  | Simple Click<br>Tracker   | Then click Activate                                       |
| ¢  | WhatsMyRank               |                                                           |

Click the "Simple Click Tracker" in the left sidebar, and since it's your first time, you'll see an license box.

Copy the license you received when you accessed the member site earlier and paste it in the text box. Be sure you don't have any trailing spaces in the front or back of the key. Click "Activate".

If the license is valid and you've input it correctly, you'll see a congratulations message like the one above.

Click the blue button that says, "Go to Simple Click Tracker" and you'll be taken to the main tab on the Simple Click Tracker.

### **Settings**

Always add your license to the plugin so you can get the most recent versions. We'll always show you here which version you're using and which is the latest.

> pg. 13 MyNAMS Insiders Club

Shortcode info. This is a plugin, but you can also create this as a page on your site just by adding the shortcode to a post or page to get a frontend view of your SCT data.

It works exactly like your plugin.

Be sure to put it behind a protected page so that only you and your team can access it.

| Simple Click Tracker v6.2                                                                                                    |
|----------------------------------------------------------------------------------------------------|
| Links Domains Groups Split Tests Funnels Stats 404 Report Users Clients Settings Help                                                          |
| License Key:<br>Newest Version: 6.2 2<br>Installed Version: 6.2 3<br>License Valid: Yes 4<br>Save 5                                            |
| Shortocdoe Info 6<br>Use this Short Code [simple_click_tracker] & paste it in your protected page that requires login in their membership area |
| Change Log 7<br>6.0<br>- Fixed some misc issues<br>5.9                                                                                         |

**1 License Key** – this is an indicator that your license is installed in the plugin.

**2 Newest Version** – this will always indicate the latest version of the software.

**3 Installed Version** – if your installed version is older than the newest version, you should go to the active plugins screens in WordPress and update the software.

**4 License Valid** – indicator that your license is current and valid.

pg. 14 <u>MyNAMS Insiders Club</u> **5 Save -** with the save button. You can make changes here anytime and save the changes.

**6 Shortcode Info** - This is a plugin, but you can also create this as a page on your site just by adding the shortcode to a post or page to get a frontend view of your SCT data. It works exactly like your plugin. Be sure to put it behind a protected page so that only you and your team can access it. We do not recommend exposing this to the public. Anyone who sees this plugin info will have the ability to change your links.

**7 Change Log** – any changes to the plug in will be recorded here.

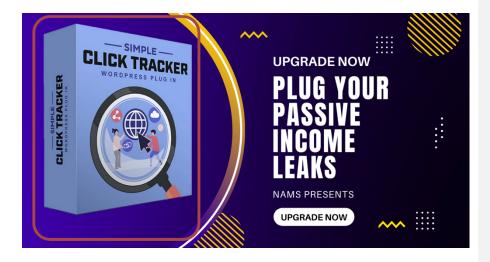

pg. 15 MyNAMS Insiders Club